# Práce s InterCorpem

**Adresa:** <http://www.korpus.cz/intercorp/>

**Odkaz: [Hledání v korpusu](http://www.korpus.cz/intercorp/?req=redirect:http://korpus.cz/Park/)**

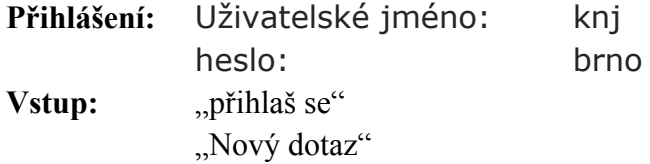

Objeví se tabulka se sloupci JAZYKY a DOKUMENTY

Ve sloupci JAZYKY zatrhnout "cs" a "de" (popř. jiný jazyk, který Vás zajímá). Počet dokumentů se zredukuje.

Přístup k dotazům: "Jdi k dotazu", objeví se následující maska:

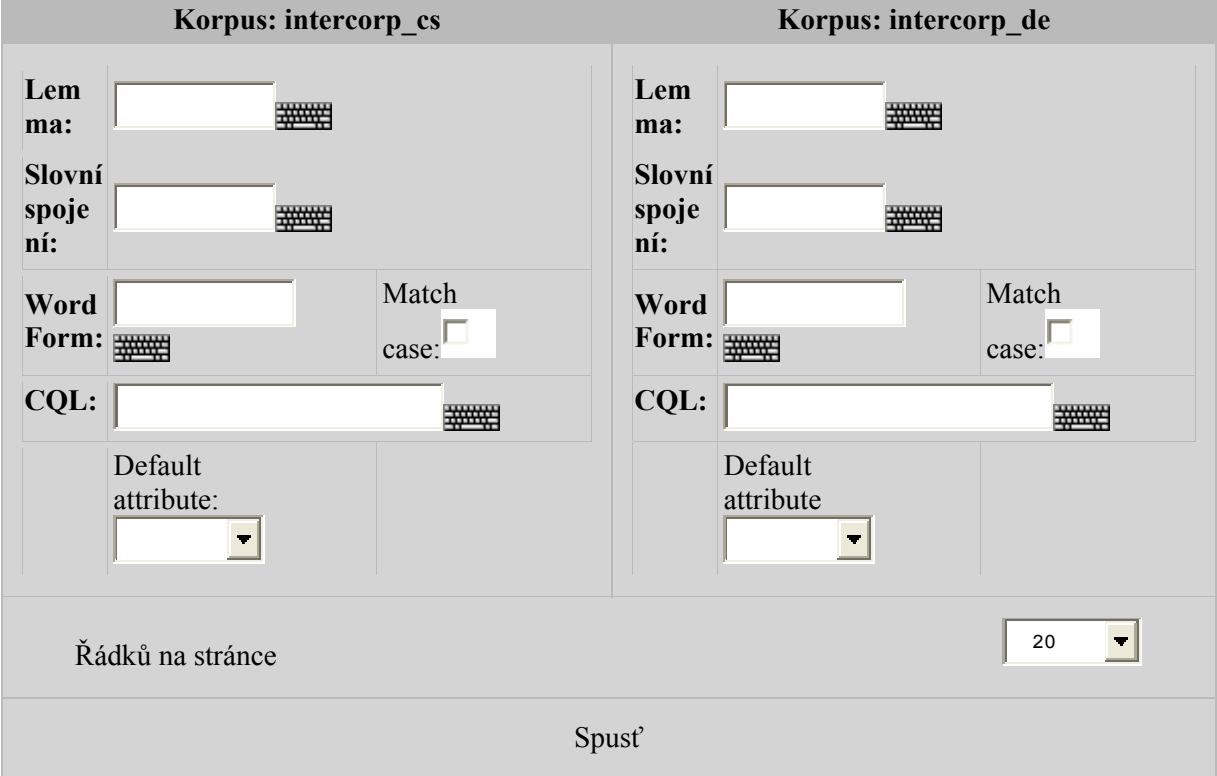

**Dotaz:** Dotaz vpisujete buď do české paralely **Korpus: intercorp\_cs** nebo německé **Korpus: intercorp\_de.** 

Spuštění hledání: "Spusť"

## **Vysvětlení pojmů:**

**Lemma** = základní tvar (např. *dům*) **Slovní spojení** = kombinace slov (např. *malý dům*) **Word Form** = interval (část slova) (např. *dome.\**)

CQL = morfologická značka Nejčastěji asi použijete "Word form"

Syntax dotazů: tečka  $\ldots$ " = libovolný znak; hvězdička  $\ldots$ \*" = libovolný počet znaků

např. *dome.\** najde *domek*, *domech*, *domeček* atd.

Ve "slovním spojení" se hledají po sobě jdoucí slova:

např: *mal.\* dom.\** najde *malý domek*, *malých domečků*, *malém domku*, *maličkého domku* atd.

Hledáte-li část slova a diakritické znaménko, pak mezi nimi musí být mezera! např.: *A.\**[mezerník]*!*

# **Hledání:**

Pokud zadaný jev v korpusu není nebo dotaz byl špatně položen, objeví se na horní liště červené "no lines"

Je-li výskytů hodně, hledání nějakou dobu trvá (na horní liště "stále hledám")

Až korpus skončí hledání, objeví se na dolní liště "Export: xls"

## **Export:**

Až korpusový manažer dokončí hledání (na horní liště zmizí "stále počítám"), objeví se na dolní liště: "Export: xls". Soubor už tedy můžete exportovat. Je však záhodno získat ještě informace o tom, z jakých zdrojů texty pochází. Proto nejprve na první straně konkordancí, pod horní lištou rozevřete "Zobraz možnosti". Tam ve sloupci "References" zatrhněte "doc.id" (druhá položka shora) a "Použij".

Teprve potom exportujte:

Klikněte na xls, soubor excelu se uloží do počítače (typicky do složky "Downloads")

#### **Práce s excelem:**

1) Výskyty jsou v excelu seřazeny stejně tak, jak se zobrazily v InterCorpu. Pokud jste použili některou z možností ("Zobraz možnosti"= tzv. metainformace), je dobré je převést do jedné řádky s paralelními konkordancemi: (pokud ne, přeskočte na bod 2) označte celý soubor a seřaďte podle prvního sloupce, řazení se záhlavím, tedy "podle intercorp cs", řazení podle barvy textu (to je důležité!!). Pak vytvořte nový sloupec A a od 2. řádku vložte barevné metainformace.

2) Výskyty jsou v excelu seřazeny stejně tak, jak se zobrazily v InterCorpu.

Hledaný výraz však není červeně, ale je vždy v příslušné buňce oddělen znakem "rovná se"  $($ <sub>"</sub>=") před hledaným výrazem (KWIC) a dvěma "rovná se" ("==") za ním.

Pro jednodušší třídění doporučuji KWIC vložit do samostatného sloupce. To se dělá následovně:

Doporučuji přesunout sloupec s hledanými výrazy (=XYZ==) tak, aby byl jako slupec poslední.

Označit příslušný sloupec

v odkazu "data" zvolit "text do sloupců"

Objeví se:

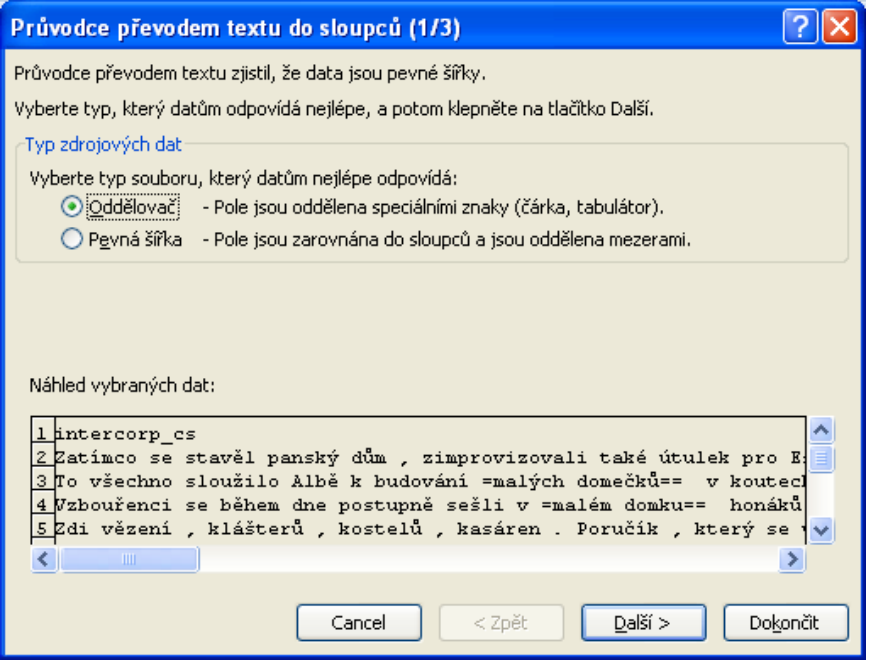

Zatrhnout "Oddělovač" (přednastavená je "Pevná šířka") a jít na "další"

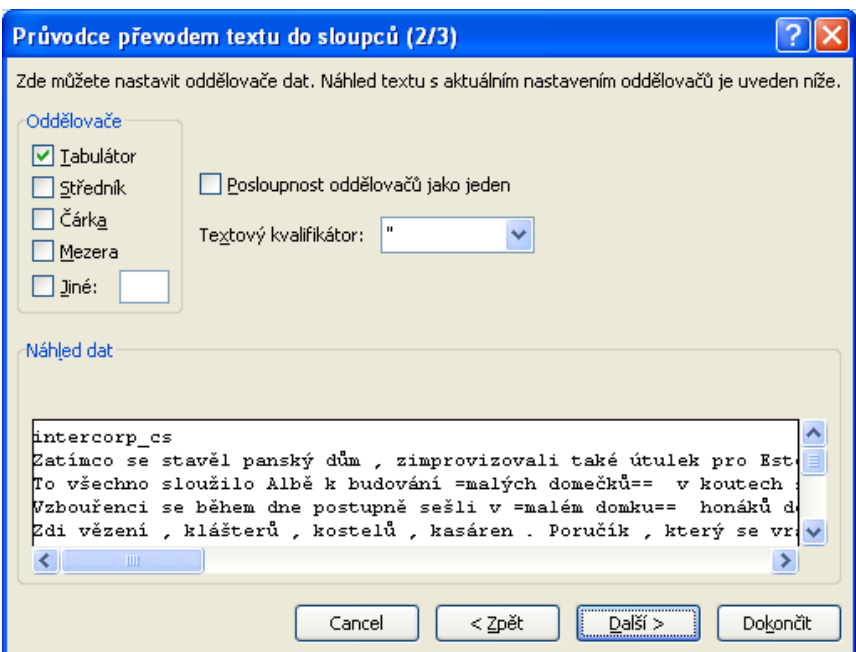

Zde odkliknout "Tabulátor" a: zatrhnout "Jiné", vepsat "=", zatrhnout "Posloupnost oddělovačů jako jeden", Textový kvalifikátor –(žádný)", tedy takto:

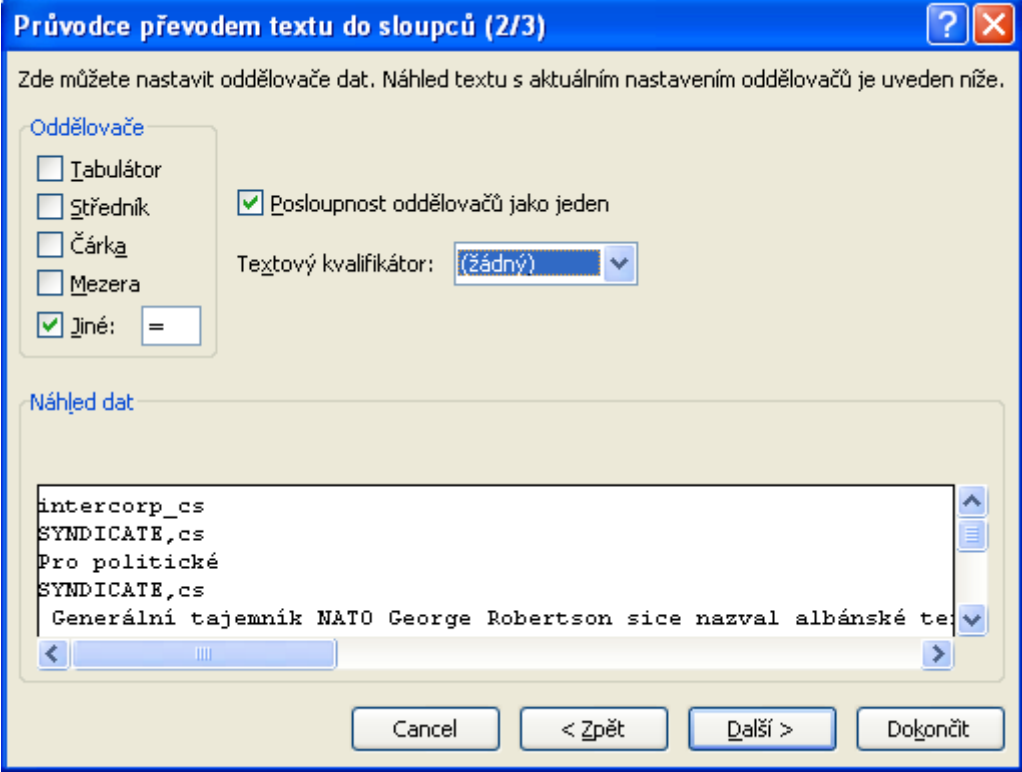

jít na "Další>" a v následujícím okně "Dokončit". KWIC se přesune do samostatného sloupce.